# **Dell E2221HN / E2421HN**

Dell Display Manager Brukerhåndbok

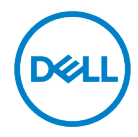

**Skjermmodell: E2221HN / E2421HN Reguleringsmodell: E2221HNf, E2421HNf**

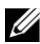

**MERK: MERK indikerer viktig informasjon som kan hjelpe deg med å utnytte datamaskinen bedre.**

#### **© 2020 Dell Inc. eller dets datterselskaper. Alle rettigheter forbeholdt.**

Dell, EMC og andre varemerker er varemerker for Dell Inc. eller dets datterselskaper. Andre varemerker kan være varemerker for sine respektive eiere.

2020 - 09

Rev. A00

# <span id="page-2-0"></span>**Innhold**

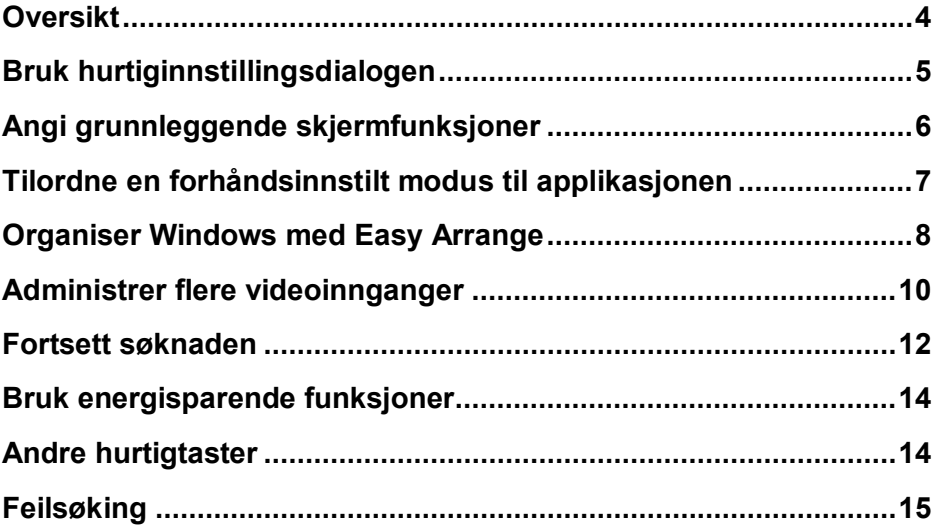

$$
\boxed{\text{D}\text{GLL}}
$$

### <span id="page-3-0"></span>**Oversikt**

Dell Display Manager er et Microsoft Windows-program som brukes til å administrere en skjerm eller en gruppe skjermer. Det modifiserte programmet lar brukerne justere det viste bildet manuelt, tilordne automatiske innstillinger, energistyring, vinduets organisering, bilderotasjon og andre funksjoner på den valgte Dell-skjermen. Etter installasjon kjører Dell Display Manager hver gang systemet starter og plasserer ikonet i varslingsfeltet. Når du holder musen over varselfeltikonet, kan du få informasjon om skjermene som er koblet til systemet.

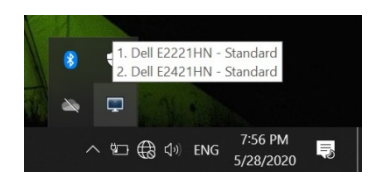

**MERK: Dell Display Manager bruker DDC / CI-kanaler for å kommunisere med skjermen. Forsikre deg om at DDC / CI er aktivert i følgende meny.**

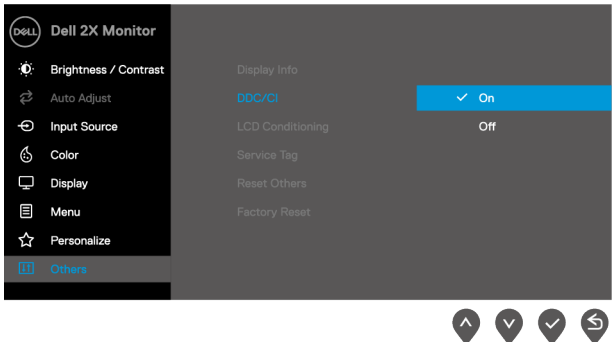

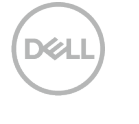

### <span id="page-4-0"></span>**Bruk hurtiginnstillingsdialogen**

Klikk på varslingsfeltikonet til Dell Display Manager for å åpne dialogboksen **Hurtiginnstillinger**. Når du kobler mer enn en støttet Dell-modell til datamaskinen, kan du bruke menyen til å velge en bestemt målskjerm. Dialogboksen **Hurtiginnstillinger** kan enkelt justere lysstyrken og kontrasten til skjermen. Brukeren kan velge **Manuell modus** eller **automatisk modus**, og deretter kan skjermoppløsningen endres.

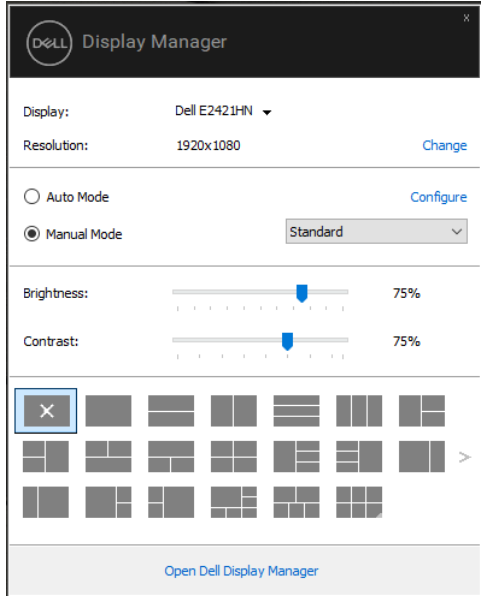

Dialogboksen **Hurtiginnstillinger** gir også tilgang til det avanserte brukergrensesnittet til Dell Display Manager, som brukes til å justere grunnleggende funksjoner, konfigurere automatiske moduser og få tilgang til andre funksjoner.

### <span id="page-5-0"></span>**Angi grunnleggende skjermfunksjoner**

Brukeren kan velge **Manuell modus** for å velge forhåndsinnstilt modus manuelt, eller velge **Automatisk modus** for å bruke forhåndsinnstilt modus i henhold til det aktive programmet. Hver gang den endres, vises en melding på skjermen som viser den nåværende forhåndsinnstilte modusen. **Lysstyrke** og **Kontrast** for den valgte skjermen kan også justeres direkte fra **Grunnleggende** -fanen.

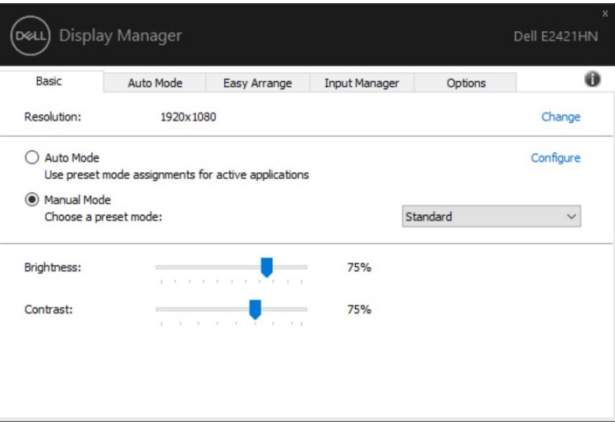

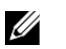

**MERK: Når du kobler til flere Dell-skjermer, velger du "Enable Display Matrix Controls" for å bruke lysstyrke, kontrast og fargeforhåndsinnstilte kontroller på alle skjermer.**

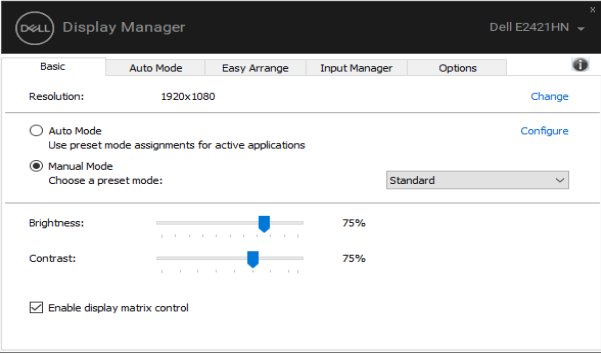

### <span id="page-6-0"></span>**Tilordne en forhåndsinnstilt modus til applikasjonen**

Fanen **Automodus** lar brukerne knytte spesifikke **forhåndsinnstilte moduser** til bestemte applikasjoner og bruke dem automatisk. Etter at **Automodus** er aktivert, bytter Dell Display Manager automatisk til tilsvarende **forhåndsinnstilt modus** hver gang det tilknyttede programmet aktiveres. **Forhåndsinnstilt modus** som er tilordnet et bestemt program kan være den samme på hver tilkoblede skjerm, eller den kan være forskjellig fra en skjerm til en annen.

Dell Display Manager er forhåndskonfigurert for mange populære applikasjoner. For å legge til et nytt program i oppgavelisten, drar du bare applikasjonen fra skrivebordet, Windows startmeny eller annen plassering til gjeldende liste.

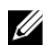

#### **MERK: Den støtter ikke batchfilskript, lastere og ikke-kjørbare filer, for eksempel zip-arkiver eller pakkede filer.**

Brukeren kan også konfigurere forhåndsinnstilt spillmodus som skal brukes når Direct3D-applikasjonen kjører i fullskjermmodus. For å forhindre at applikasjonen bruker modusen, vennligst tilordne den en annen forhåndsinnstilt modus.

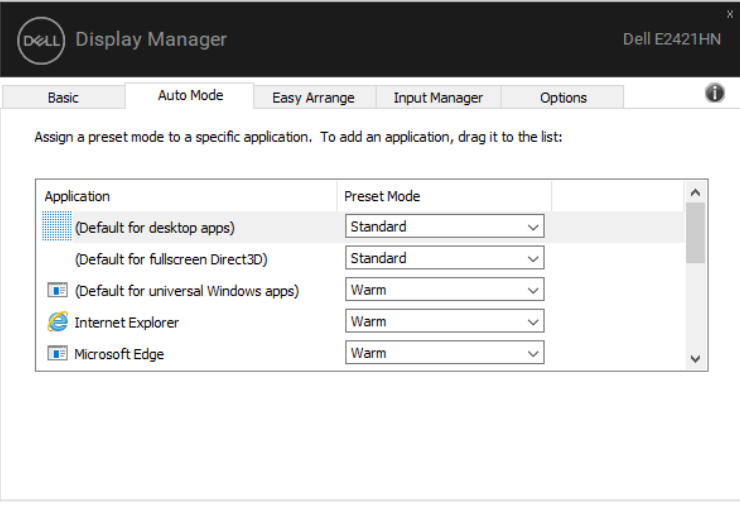

### <span id="page-7-0"></span>**Organiser Windows med Easy Arrange**

**Enkel ordning** kan hjelpe deg med å effektivt organisere applikasjonsvinduer på skrivebordet. Brukeren velger først en forhåndsdefinert layoutmodus som passer for sitt arbeid, og trenger da bare å dra applikasjonsvinduet til det definerte området. Trykk ">" eller bruk Side opp / Side ned-tastene for å finne flere oppsett. For å lage en tilpasset layout, vennligst ordne de åpne vinduene og klikk **Lagre**.

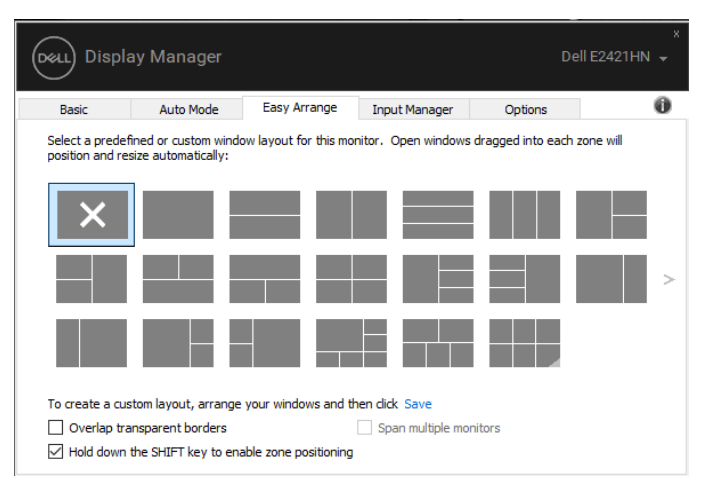

For Windows 10 kan forskjellige vindusoppsett brukes på hvert virtuelle skrivebord. Hvis du ofte bruker Windows-opptaksfunksjonen, vennligst velg "**Hold nede SHIFT-tasten for å aktivere områdeplassering**". Dette gir Windows-øyeblikksbilder høyere prioritet enn **enkel planlegging**. Deretter må du trykke på Shift-tasten for å bruke **Enkel ordning** for å finne.

![](_page_7_Picture_4.jpeg)

![](_page_8_Figure_0.jpeg)

Hvis flere skjermer brukes i en matrise eller matrise, kan **Easy Arrange** -oppsettet brukes på alle skjermer som skrivebord. Velg "**På tvers av flere skjermer**" for å aktivere denne funksjonen. Brukeren må justere skjermen riktig for å bruke programmet effektivt.

![](_page_8_Picture_49.jpeg)

U **MERK: Noen applikasjoner krever minimum effektiv oppløsning av vinduene. Hvis området er mindre enn ønsket vindusstørrelse, kan det hende at applikasjonen ikke passer for området for lettelser.**

### <span id="page-9-0"></span>**Administrer flere videoinnganger**

Kategorien **Input Manager** gir deg en praktisk måte å administrere flere videoinnganger som er koblet til Dell-skjermer. Når du bruker flere datamaskiner, kan du enkelt bytte mellom innganger.

Viser alle videoinngangsportene som er tilgjengelige for skjermen. Brukeren kan angi et navn for hver etter behov. Lagre endringene etter redigering.

Hvis brukeren ofte utfører operasjoner mellom to innganger, kan du definere en hurtigtast for raskt å bytte til favorittinngangen, og en annen hurtigtast for å raskt bytte mellom de to inngangene.

![](_page_9_Picture_42.jpeg)

Brukeren kan bruke rullegardinlisten til å bytte til en hvilken som helst tilgjengelig inngangskilde.

![](_page_10_Picture_1.jpeg)

**MERK: Selv om skjermen viser video fra en annen datamaskin, vil DDM**  O C **kommunisere med skjermen. Brukere kan installere DDM på datamaskinene de bruker ofte og kontrollere inngangsvitslingen av DDM. Brukere kan også installere DDM på andre datamaskiner som er koblet til skjermen.**

### <span id="page-11-0"></span>**Fortsett søknaden**

Når du kobler datamaskinen til skjermen på nytt, kan DDM hjelpe brukeren med å gjenopprette applikasjonsvinduet. Høyreklikk på DDM-ikonet i varslingsfeltet for raskt å få tilgang til denne funksjonen.

![](_page_11_Picture_69.jpeg)

Hvis du velger "**Gjenopprett vinduslayout automatisk**", sporer og husker DDM posisjonen til applikasjonsvinduet. Når du kobler PC en til skjermen på nytt, vil DDM automatisk plassere applikasjonsvinduet i sin opprinnelige posisjon.

![](_page_11_Picture_4.jpeg)

Hvis du vil gå tilbake til favorittoppsettet ditt etter å ha flyttet applikasjonsvinduet, kan du først **"Lagre det nåværende vinduoppsettet"**, og deretter **"Gjenopprette det lagrede vinduoppsettet"**.

![](_page_11_Picture_6.jpeg)

![](_page_11_Picture_7.jpeg)

Du kan bruke skjermer med forskjellige modeller eller oppløsninger i det daglige arbeidet ditt, og du kan bruke forskjellige vindusoppsett på dem. DDM er i stand til å vite at brukeren har koblet til skjermen på nytt og gjenopprettet applikasjonsplasseringen tilsvarende. Hvis du trenger å bytte ut skjermen i skjermmatrikskonfigurasjonen, kan du lagre vindusoppsettet før utskifting, og gjenopprette vindusoppsettet etter installasjon av den nye skjermen.

![](_page_12_Picture_1.jpeg)

**MERK: Brukere bør holde applikasjonene sine i gang for å dra nytte av denne funksjonen. DDM kan ikke starte applikasjonen.**

### <span id="page-13-0"></span>**Bruk energisparende funksjoner**

På støttede Dell-modeller er kategorien **Alternativer**, som gir PowerNap energisparingsalternativer. Brukere kan velge å stille lysstyrken på skjermen til det laveste nivået, eller sette skjermen i dvale når skjermspareren er aktivert.

## <span id="page-13-1"></span>**Andre hurtigtaster**

Andre hurtigtaster

Du kan definere hurtigtaster for raskt å få tilgang til følgende DDM-funksjoner:

- **Programsnarveier**: Åpne raskt dialogboksen **Hurtiginnstillinger**.
- **Enkelt å ordne MRU-hurtigtaster**: Bruk raskt de 5 sist brukte vindusoppsettene.
- **Hurtigtaster for programvindu**: Start hurtigmenyen for alternativer på følgende steder
- **Automatisk modus** og **Enkel ordning**.

![](_page_13_Picture_69.jpeg)

# <span id="page-14-0"></span>**Feilsøking**

Hvis DDM ikke kan brukes med brukerens skjerm, vil DDM vises under ikonet i varslingsfeltet.

![](_page_14_Picture_2.jpeg)

Klikk på ikonet, **DDM** viser en mer detaljert feilmelding.

![](_page_14_Picture_4.jpeg)

Vær oppmerksom på at DDM bare gjelder for skjermer fra Dell. Hvis du bruker en skjerm fra en annen produsent, støtter ikke DDM den.

Hvis DDM ikke kan oppdage og / eller kommunisere med en støttet Dell-skjerm, må du gjøre følgende for å feilsøke:

- **1.** Forsikre deg om at videokabelen mellom skjermen og datamaskinen er riktig tilkoblet. Forsikre deg om at kontakten sitter ordentlig på plass.
- **2.** Kontroller skjermens skjermmeny for å sikre at DDC / CI er aktivert.
- **3.** Sørg for å ha riktig grafikkortdriver fra leverandøren (Intel, AMD, NVIDIA og andre). Grafikkdrivere er vanligvis årsaken til DDM-feil.
- **4.** Fjern alle dokkingstasjoner, kabelforlengere og omformere mellom skjermen og grafikkporten. Noen rimelige utvidere, hubber eller omformere støtter kanskje ikke DDC / CI ordentlig, og kan føre til at DDM mislykkes. Hvis du har den siste versjonen, må du oppdatere enhetsdriveren.
- **5.** Start datamaskinen på nytt.

![](_page_14_Figure_12.jpeg)

DDM er kanskje ikke egnet for følgende skjermer:

- Dell-skjermmodeller og D-skjermer fra Dell som ble levert tidligere enn 2013. For mer informasjon, se **www.dell.com/support/monitors**.
- Bruk en spillmonitor på Nvidia-based G-sync technology.
- Virtuelle og trådløse skjermer støtter ikke DDC / CI.
- I noen tidlige modeller av DP 1,2-skjermer kan det være nødvendig å deaktivere MST / DP 1,2 ved å bruke skjermmenyen.

Hvis datamaskinen din er koblet til Internett, blir du bedt om å oppgradere til en ny versjon av DDM (hvis tilgjengelig). Det anbefales å laste ned og installere det nyeste DDM-programmet.

Brukere kan også høyreklikke på DDM-ikonet mens du holder nede Skift-tasten for å sjekke om det er en ny versjon.

![](_page_15_Picture_58.jpeg)

![](_page_15_Picture_8.jpeg)